# MyPatientVisit (MPV) - FAQ

# What is the Patient Portal and how can it help me?

Our Patient Portal is an online service that allows patients access 24/7 to their health information made available to them by the practice.

You can use this Portal to:

- Access reports, lab results, Clinical Document Architecture (CDA) and your demographic information.
- Request a new appointment by sending a Secure Message to the Practice
- See your upcoming appointments.
- Communicate with our office staff via secure messages.

# How To Access MyPatientVisit (MPV)

- You can access the Portal through these means:
	- a. The URL provided to you by your practice in an email or printed out document:
		- i. https://mypatientvisit.com/#/register?practiceID=[PracticeID]
			- a. OR
		- ii. https://mypatientvisit.com/#/register?practiceID=[PracticeID]&securityCode=123 45678
	- b. Your practice Website > Patient Portal
	- c. MyPatientvisit .com [https://www.mypatientvisit.com/#/login]

# How can I create an account [Register]?

### Pre-Register Process:

- Contact your care provider and provide them your information as required to set up an account with the office
- The practice will provide you the URL login link needed to login into their practice patient portal either via email or other means of their/ your choice.

### Create Account [Register] Process:

#### Step 1:

- 1. Click on the URL link provided to you by your care provider [ Similar to the link below] https://mypatientvisit.com/#/register?practiceID=[PracticeID]&securityCode=12345678
	- *a. Note: the Practice ID and Security Code*
- 2. You are navigated to the "LET'S CREATE YOUR ACCOUNT" Page and then fill out the required fields:

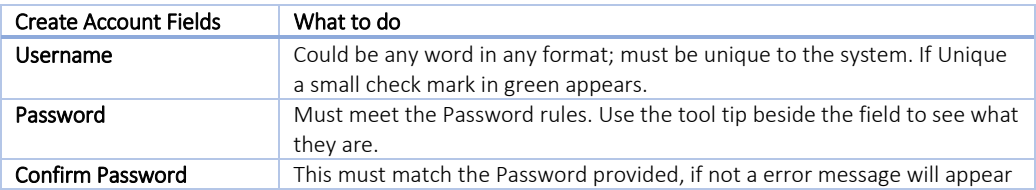

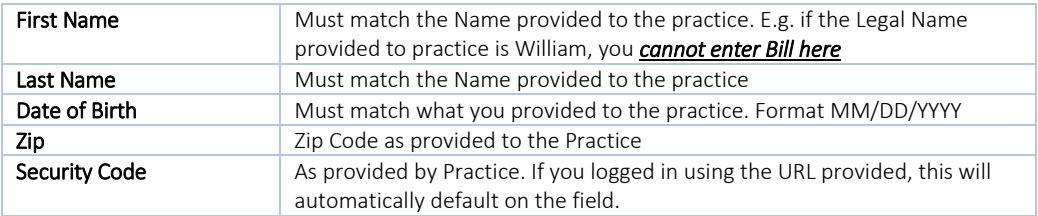

3. Click the "Create Account" button

#### Step 2:

- 1. You now navigated to the Security Questions Page *[Setup security questions to protect your account]*
- 2. Select questions and answers
- 3. Click "Continue" button.
- 4. *You have now successfully* created your account [registered] and you are navigated to the dashboard.
- 5. Follow instructions as provided by practice in the welcome email

### Why do I need to answer security questions?

• Security questions are designed to protect access to your information. You will need to answer these security questions if you want to reset your password in future.

### How do I Login into the Patient Portal?

- After creating an account [registering], every time you are accessing the Patient Portal you would need to login.
	- o You will need your username and password information to access the patient portal.

### What if I don't know my username?

- From the Login Page, Click the link "Need help with Login?"
- From the "FORGOT LOGIN CREDENTIALS" Page > Select the "Forgot Username".
- Follow prompts to complete.
- If you are still having issues please contact care provider's office

### What if I forgot my password?

- From the Login Page, Click the link "Need help with Login?"
- From the "FORGOT LOGIN CREDENTIALS" Page > Select the "Forgot Password".
- Follow prompts to complete.
- If you are still having issues please contact care provider's office

### What if I forgot my Username & Password?

• From the Login Page, Click the link "Need help with Login?"

- From the "FORGOT LOGIN CREDENTIALS" Page > Select the "Forgot Username & Password".
- Follow prompts to complete.
- If you are still having issues please contact care provider's office

### Why can't I login?

- Please read the error messages carefully and complete the required information.
- If the issue continues, please contact your practice

# Can I login once and be able to access my information with other care providers that are using MyPatientVisits (MPV)?

- When you login into MPV; you have the option to Connect To a Practice. You must have the practice ID and your security code to be able to complete the process of linking to the other practice.
- If you have previously set it up, you will see the different practices listed for you and you can click on your profile picture or other patients linked to your account.

# Can I add my family members to my account in MyPatientVisits (MPV)?

- Adding a family member to your account is easy and the patient portal allows you to access multiple patients' information using one Patient Portal account.
- If you are a patient at the practice, you can also view your own information using the same account.

### How do I add a family member to my account on MyPatientVisits (MPV)?

- You must have the consent, the family member required information
- The patient must also exist in Nextech application with a security code generated
- You must also have the security Code of the patient so that you can manually add it on the registration form.
	- 1. Login to patient portal account > navigate to "Select The Medical Record You'd like to View"
	- 2. Click on the "Add New Patient"
	- 3. Fill out the required fields on the "Add a New patient" page
	- 4. Click the "Add Patient" button,

# MyPatientVisit (MPV) Your Patient Portal

Below are the views and activities that you can do on MPV

### On the Dashboard:

- See your Upcoming Appointments Date & Time, Provider and Purpose of Visit
- Pre-Register Click the button to Fill out the Patient Demographics Information and Insurance Information
- Send a Message Click the Send a Message button to send secure message to your practice.
- Add a profile picture by clicking on the Camera icon
- See your account balance
- See your last visit and upcoming visit dates

#### *my*Info:

- Patient Information: Fill out your Patient Demographic information
- Insurance Information: Fill out your insurance information

#### *my*Documents:

- Document Summary: View, download, transmit and email out
	- o Clinical Summary Documents on file
	- o Patient Documents on file
- Forms: Fill out and complete forms required for patient visit.

#### *my*Messages:

• Send and Review Messages: A way to securely send and receive messages from you care provider(s)

#### *my*Accounts:

Connect to a different practice: Allows you to connect to your other care provider that is using MPV.